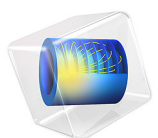

# High-Cycle Fatigue Analysis of a Cylindrical Test Specimen

This model is licensed under the [COMSOL Software License Agreement 6.1.](http://www.comsol.com/sla) All trademarks are the property of their respective owners. See [www.comsol.com/trademarks](http://www.comsol.com/trademarks/).

# *Introduction*

This is a benchmark model for the Fatigue Module. A cylindrical test specimen is subjected to nonproportional loading. Three stress based models — Findley, Matake, and Normal stress — are compared to analytical values and to each other. The nonsmooth behavior of the Matake model is captured and discussed.

# *Model Definition*

A cylindrical test specimen with a geometry according to [Figure 1](#page-1-0) is subjected to fatigue testing. A combination of an axial force and a twisting moment is applied in such a way that the stress scenario shown in [Figure 2](#page-1-1) is affecting the central thin part of the specimen. The maximum shear stress is present at the outer radius of the bar.

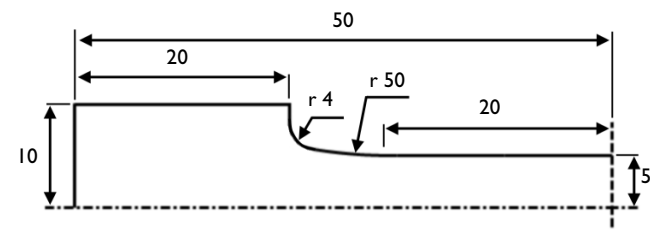

<span id="page-1-0"></span>*Figure 1: Geometry of the test specimen.*

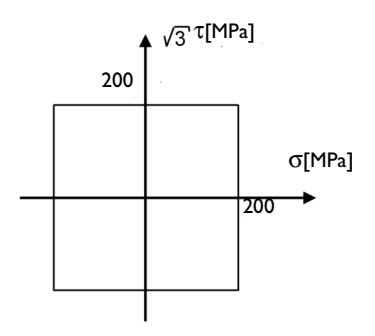

<span id="page-1-1"></span>*Figure 2: Stress history at the outer radius in the central part of the specimen.*

This stress state can be simulated with a cyclic normal force of 15708 N and a cyclic twisting moment of 22.672 Nm.

The specimen is made from mild steel with a Young's modulus *E* of 210 GPa and a Poisson's ratio ν of 0.3.

The examined fatigue criteria are Findley, Matake, and Normal stress. Material parameters are calculated from uniaxial fatigue tests. Results from two tests are available.

In the first test, the material is tested in reversed tension-compression, which means that the stress amplitude is alternating around zero stress, and the endurance limit is found to be  $\sigma_{R} = -1 = 350$  MPa.

In the second test, the material is tested in pure tension, where the stress is pulsating between zero to two times the stress amplitude. The endurance limit is then  $\sigma_{R=0}$  = 288 MPa. The subscript of the endurance limit shows the *R*-value of the test. Findley parameters are related to the fatigue test data via

$$
f_{\rm F} = \frac{\sigma_{R=1}}{2} (k_{\rm F} + \sqrt{1 + k_{\rm F}^2})
$$

$$
f_{\rm F} = \frac{\sigma_{R=0}}{2} (2k_{\rm F} + \sqrt{1 + 4k_{\rm F}^2})
$$

and can thus be computed as  $f_F = 213$  MPa and  $k_F = 0.20$ .

Matake parameters are related to the fatigue test data via

$$
f_{\rm M} = \frac{\sigma_{R=-1}}{2} (1 + k_{\rm M})
$$
  

$$
f_{\rm M} = \frac{\sigma_{R=0}}{2} (1 + 2k_{\rm M})
$$

which gives  $f_M$  = 223 MPa and  $k_F$  = 0.27. In the Normal stress model, the stress limit equals twice the stress amplitude of the fatigue test. The model does not take into account the *R*-value dependency, and therefore two different limits are obtained. In order to give conservative results, the lower limit,  $\sigma_{R=0}$  , is chosen and thus the model parameter is  $f_{\rm N}$ = 576 MPa. This actually indicates that normal stress may not be a good criterion for this material.

# *Results and Discussion*

The load cycle is obtained in four load steps. The resulting stress at the outer radius of the thin section follows the specification, see [Figure 3.](#page-3-0)

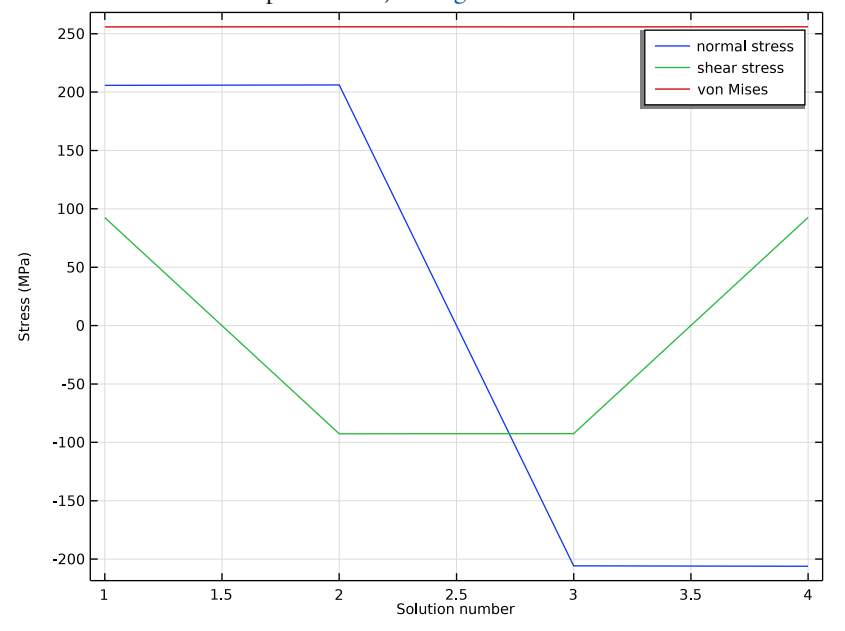

<span id="page-3-0"></span>*Figure 3: Resulting stresses at the outer radius of the smallest section of the specimen.*

The three fatigue criteria evaluated on the boundary of the specimen are presented in [Figure 4](#page-4-0), [Figure 5,](#page-5-0) and [Figure 6.](#page-6-0)

In this example, it is the central part of the specimen which is in focus for the evaluation, even though the maximum fatigue usage is slightly higher in the fillets.

The Findley model shows that the highest fatigue usage factor is found at the transition between the thin cylinder and the fillet, with the value being 0.99 against 0.95 in the

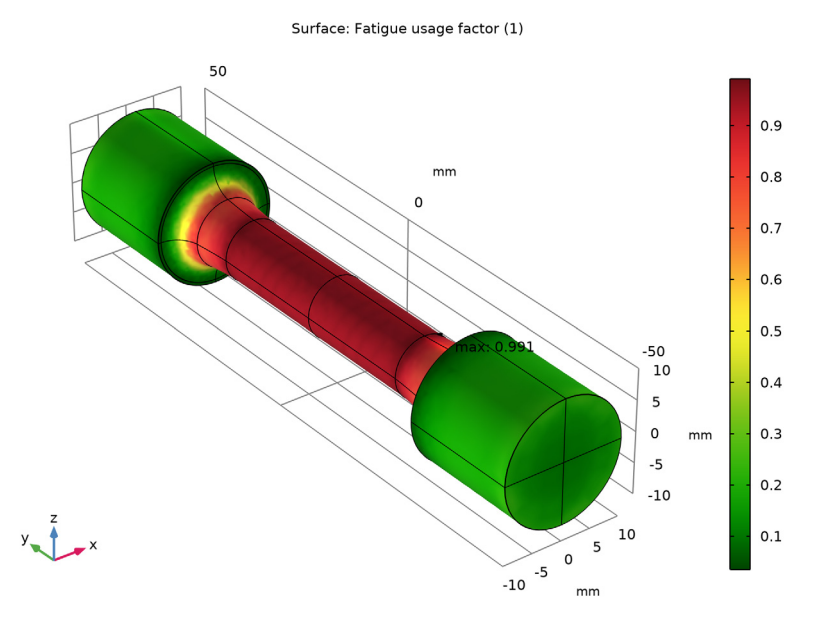

center. A smooth transition in the results indicates that the specified search resolution for the critical plane is sufficient to correctly capture the fatigue response.

<span id="page-4-0"></span>*Figure 4: Fatigue usage factor Findley criterion.*

The Matake criterion gives less smooth results. The reason can be found in the definition of the criterion, which selects the critical plane using the shear stresses only and then adds the normal stress. This is discussed in more detail on [page 10](#page-9-0). The analysis of the test

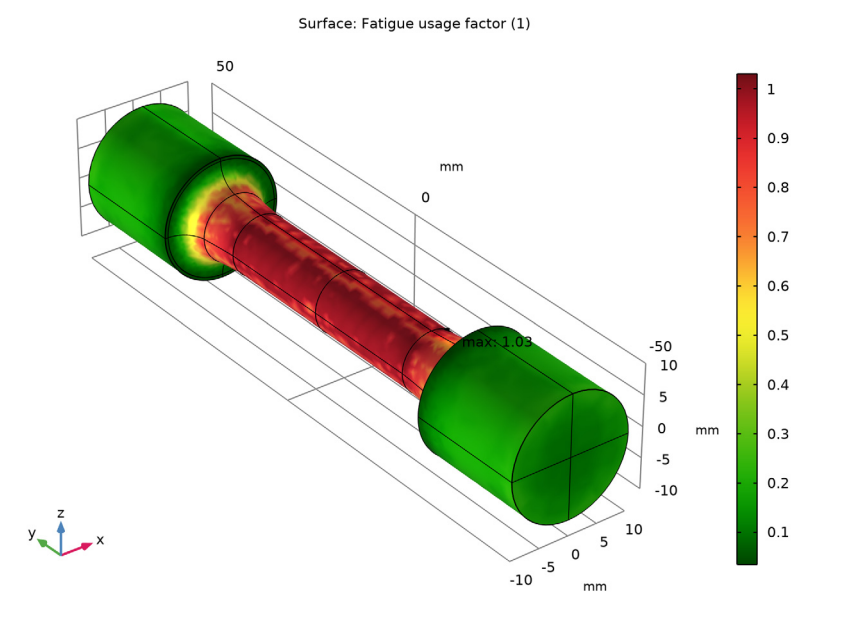

specimen predicts a fatigue usage factor in the range from 0.79 to 0.99 in the central part, as compared to 1.03 at some points at the transition from the thin cylinder to the notch.

<span id="page-5-0"></span>*Figure 5: Fatigue usage factor Matake criterion.*

The Normal Stress criterion predicts yet another fatigue usage factor. Again, the highest fatigue usage factor is found on the transition from the thin section to the notch, 0.93, as compared to the center of the specimen, where it is 0.88.

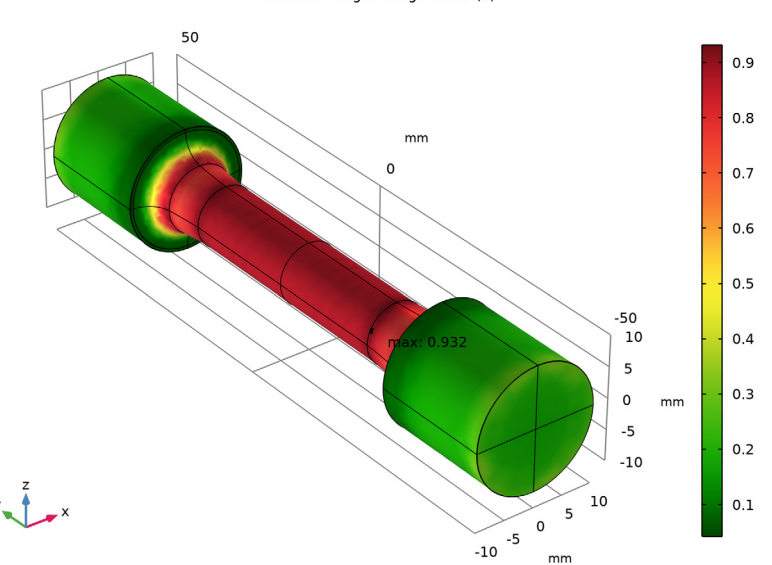

Surface: Fatique usage factor (1)

<span id="page-6-0"></span>*Figure 6: Fatigue usage factor Normal stress criterion.*

<span id="page-6-1"></span>The stress state on the surface in the central part of the specimen can be evaluated using analytical expressions. As there are no tractions on the boundary, it is in a state of plane stress. Therefore, the search for the critical plane can be reduced to two dimensions. In that case, the normal and shear stresses on a plane can be obtained as

$$
\sigma(\varphi) = \sigma_a \cos \varphi^2 + \sigma_b \sin \varphi^2 + \tau_{ab} \sin \varphi \cos \varphi
$$
  

$$
\tau(\varphi) = \frac{\sigma_b - \sigma_a}{2} \sin 2\varphi + \tau_{ab} \cos 2\varphi
$$
 (1)

where  $\sigma_a$  and  $\sigma_b$  are orthogonal normal stresses, and  $\tau_{ab}$  is the shear stress. The orientation angle  $\varphi$  is calculated from the axis of  $\sigma_a$  toward  $\sigma_b$ . In the current example, the  $\sigma_a$  is the axial stress, and  $\tau_{ab}$  as the shear stress caused by the twisting moment.

In the current example, a search resolution of  $Q = 11$  is used. This gives a 9° angular increment in the critical plane evaluation. Using [Equation 1](#page-6-1), the normal and shear stresses evaluated on discrete planes are given in [Table 1](#page-7-0) and [Table 2.](#page-7-1) The number in the subscripts indicates the load case.

| $\varphi$ (°) | $\sigma_{n,1}$ (MPa) |                | $\sigma_{n,2}$ (MPa) $\sigma_{n,3}$ (MPa) | $\sigma_{\rm n,4}$ (MPa) | $\sigma_{\rm n,max}$ (MPa) | $\Delta \sigma_n(\text{MPa})$ |
|---------------|----------------------|----------------|-------------------------------------------|--------------------------|----------------------------|-------------------------------|
| 0             | 200                  | 200            | $-200$                                    | $-200$                   | 200                        | 400                           |
| 9             | 231                  | 159            | $-231$                                    | $-159$                   | 231                        | 462                           |
| 8             | 249                  | 113            | $-249$                                    | $-133$                   | 249                        | 498                           |
| 27            | 252                  | 65             | $-252$                                    | $-65$                    | 252                        | 504                           |
| 36            | 241                  | 21             | $-241$                                    | $-21$                    | 241                        | 481                           |
| 45            | 215                  | $-15$          | $-215$                                    | 15                       | 215                        | 431                           |
| 54            | 179                  | -41            | -17                                       | 41                       | 179                        | 358                           |
| 63            | 135                  | -52            | $-135$                                    | 52                       | 135                        | 269                           |
| 72            | 87                   | -49            | $-87$                                     | 49                       | 87                         | 174                           |
| 81            | 41                   | -31            | $-41$                                     | 31                       | 41                         | 81                            |
| 90            | 0                    | 0              | 0                                         | 0                        | 0                          | 0                             |
| 99            | $-31$                | 4 <sub>1</sub> | 31                                        | $-41$                    | 41                         | 81                            |
| 108           | $-49$                | 87             | 49                                        | $-87$                    | 87                         | 174                           |
| 117           | $-52$                | 135            | 52                                        | $-135$                   | 135                        | 269                           |
| 126           | -41                  | 179            | 41                                        | $-179$                   | 179                        | 358                           |
| 135           | $-15$                | 215            | 15                                        | $-215$                   | 215                        | 431                           |
| 44            | 21                   | 241            | $-21$                                     | $-241$                   | 230                        | 481                           |
| 153           | 65                   | 252            | $-65$                                     | $-252$                   | 252                        | 504                           |
| 162           | 113                  | 249            | $-113$                                    | $-249$                   | 249                        | 498                           |
| 7             | 159                  | 231            | -159                                      | 231                      | 231                        | 462                           |

<span id="page-7-0"></span>TABLE 1: NORMAL STRESS ON DISCRETE PLANES.

<span id="page-7-1"></span>TABLE 2: SHEAR STRESS ON DISCRETE PLANES.

| $\varphi$ (°) | $\tau_1$ (MPa) | $\tau_2$ (MPa) | $\tau_3$ (MPa) | $\tau_4$ (MPa) | $\Delta \tau$ (MPa) |
|---------------|----------------|----------------|----------------|----------------|---------------------|
| 0             | 115            | $-115$         | -115           | 115            | 230                 |
| 9             | 79             | -141           | -79            | 141            | 281                 |
| 18            | 35             | -152           | $-35$          | 152            | 304                 |
| 27            | -13            | -149           | 13             | 149            | 298                 |
| 36            | -59            | $-131$         | 59             | 131            | 262                 |
| 45            | $-100$         | -100           | 100            | 100            | 200                 |

| $\varphi$ (°) | $\tau_1$ (MPa) | $\tau_2$ (MPa) | $\tau_3$ (MPa) | $\tau_4$ (MPa) | $\Delta \tau$ (MPa) |
|---------------|----------------|----------------|----------------|----------------|---------------------|
| 54            | -131           | -59            | 3              | 59             | 262                 |
| 63            | -149           | $-13$          | 149            | 13             | 298                 |
| 72            | -152           | 35             | 152            | -35            | 304                 |
| 81            | -141           | 79             | 141            | -79            | 281                 |
| 90            | $-115$         | 115            | 115            | -115           | 231                 |
| 99            | -79            | 14 I           | 79             | -141           | 281                 |
| 108           | -35            | 152            | 35             | -152           | 304                 |
| 117           | 13             | 149            | -13            | -149           | 298                 |
| 126           | 59             | 131            | -59            | -131           | 262                 |
| 135           | 100            | 100            | -100           | $-100$         | 200                 |
| 144           | 131            | 59             | -131           | -59            | 262                 |
| 153           | 149            | 13             | -149           | -13            | 298                 |
| 162           | 152            | -35            | -152           | 35             | 304                 |
| 171           | 4              | -79            | -141           | 79             | 281                 |

TABLE 2: SHEAR STRESS ON DISCRETE PLANES.

The Findley criterion searches for a critical plane where a combination between the shear stress range and the normal stress is highest. This stress is shown in the second column of [Table 3](#page-8-0), where it can be seen that 202 MPa is found at planes oriented at 18° and 162°. This results into a usage factor of  $202/213 = 0.95$ , which is in good agreement with the computed results.

| $\varphi$ (°) | $\Delta \tau/2+0.20\sigma_{\rm n}$ (MPa) | $\Delta \tau/2+0.27\sigma_n$ (MPa) | $\Delta\sigma_{\rm n}$ (MPa) |
|---------------|------------------------------------------|------------------------------------|------------------------------|
| 0             | 155                                      | 169                                | 400                          |
| 9             | 187                                      | 203                                | 462                          |
| 18            | 202                                      | 219                                | 498                          |
| 27            | 199                                      | 217                                | 504                          |
| 36            | 179                                      | 196                                | 481                          |
| 45            | 143                                      | 158                                | 431                          |
| 54            | 167                                      | 179                                | 358                          |
| 63            | 176                                      | 185                                | 269                          |
| 72            | 170                                      | 175                                | 174                          |
| 81            | 149                                      | 152                                | 81                           |
| 90            | 115                                      | 115                                | 0                            |

<span id="page-8-0"></span>TABLE 3: FATIGUE STRESS.

TABLE 3: FATIGUE STRESS.

| $\varphi$ (°) | $\Delta \tau/2+0.20\sigma_{\rm n}$ (MPa) | $\Delta \tau/2+0.27\sigma_{\rm n}$ (MPa) | $\Delta\sigma_{\rm n}$ (MPa) |
|---------------|------------------------------------------|------------------------------------------|------------------------------|
| 99            | 49                                       | 152                                      | 81                           |
| 108           | 170                                      | 175                                      | 174                          |
| 117           | 176                                      | 185                                      | 269                          |
| 126           | 167                                      | 179                                      | 358                          |
| 135           | 143                                      | 158                                      | 431                          |
| 44            | 179                                      | 196                                      | 481                          |
| 153           | 199                                      | 217                                      | 504                          |
| 162           | 202                                      | 219                                      | 498                          |
| 7             | 187                                      | 203                                      | 462                          |

<span id="page-9-0"></span>The Matake criterion selects the critical plane as the one with the largest shear stress range. This occurs at orientations 18°, 72°, 108°, and 162° where the range is 304 MPa, see [Table 2](#page-7-1). The maximum normal stress on those planes is either 87 MPa or 249 MPa, see [Table 1](#page-7-0) and the Matake stress is either 219 MPa or 175 MPa, see [Table 3](#page-8-0). Since the Matake criterion does not contain the normal stress in the selection of the critical plane, the fatigue criteria is calculated with either one of them. In [Figure 5](#page-5-0), this feature is demonstrated by the nonsmooth results. The analytical values at the critical planes for the Matake usage factor are  $219/223 = 0.98$  and  $175/223 = 0.78$ , which is in good agreement with the computed results.

The Normal stress criterion considers the plane with the largest normal stress range. The last column of [Table 3](#page-8-0) shows that this is found on planes with orientations  $27^{\circ}$  and  $153^{\circ}$ where the range is 504 MPa. This results into a fatigue usage factor of  $504/576 = 0.88$ , which is in good agreement with the computed results.

# *Notes About the COMSOL Implementation*

In the critical plane evaluation, a search resolution *Q* indicates the number of evaluation point along 90° of a unit circle. The angle between two evaluation points is then at most  $(90^{\circ})/(Q-1)$ .

**Application Library path:** Fatigue\_Module/Verification\_Examples/ cylindrical test specimen

# *Modeling Instructions*

From the **File** menu, choose **New**.

#### **NEW**

In the **New** window, click **Model Wizard**.

## **MODEL WIZARD**

- **1** In the **Model Wizard** window, click **3D**.
- **2** In the **Select Physics** tree, select **Structural Mechanics>Solid Mechanics (solid)**.
- **3** Click **Add**.
- $4$  Click  $\rightarrow$  Study.

**5** In the **Select Study** tree, select **General Studies>Stationary**.

**6** Click  $\boxed{\blacktriangledown}$  Done.

### **GEOMETRY 1**

- **1** In the **Model Builder** window, under **Component 1 (comp1)** click **Geometry 1**.
- **2** In the **Settings** window for **Geometry**, locate the **Units** section.
- **3** From the **Length unit** list, choose **mm**.

# **GLOBAL DEFINITIONS**

#### *Parameters 1*

- **1** In the **Model Builder** window, under **Global Definitions** click **Parameters 1**.
- **2** In the **Settings** window for **Parameters**, locate the **Parameters** section.
- **3** In the table, enter the following settings:

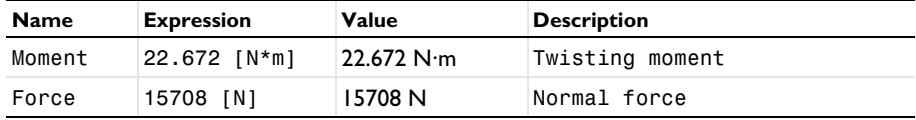

#### **GEOMETRY 1**

- *Work Plane 1 (wp1)*
- **1** In the **Geometry** toolbar, click **Work Plane**.
- **2** In the **Settings** window for **Work Plane**, click **Show Work Plane**.

*Work Plane 1 (wp1)>Plane Geometry*

In the **Model Builder** window, click **Plane Geometry**.

*Work Plane 1 (wp1)>Polygon 1 (pol1)*

In the **Work Plane** toolbar, click **Polygon**.

- In the **Settings** window for **Polygon**, locate the **Object Type** section.
- From the **Type** list, choose **Open curve**.
- Locate the **Coordinates** section. From the **Data source** list, choose **Vectors**.
- In the **xw** text field, type 5 5 0 0 10 10 6.01.
- In the **yw** text field, type 20 0 0 50 50 30 30.
- **7** Click the  $\left|\downarrow\right\|$  **Zoom Extents** button in the **Graphics** toolbar.

*Work Plane 1 (wp1)>Quadratic Bézier 1 (qb1)*

- In the **Work Plane** toolbar, click **More Primitives** and choose **Quadratic Bézier**.
- In the **Settings** window for **Quadratic Bézier**, locate the **Control Points** section.
- In row **1**, set **xw** to 6.01.
- In row **2**, set **xw** to 5.25.
- In row **3**, set **xw** to 5.
- In row **1**, set **yw** to 30.
- In row **2**, set **yw** to 25.
- In row **3**, set **yw** to 20.

*Work Plane 1 (wp1)>Convert to Solid 1 (csol1)*

- In the Work Plane toolbar, click **Conversions** and choose Convert to Solid.
- Click in the **Graphics** window and then press Ctrl+A to select both objects.
- In the **Settings** window for **Convert to Solid**, click **Build Selected**.

*Work Plane 1 (wp1)>Fillet 1 (fil1)*

- In the **Work Plane** toolbar, click **Fillet**.
- On the object **csol1**, select Point 5 only.
- In the **Settings** window for **Fillet**, locate the **Radius** section.
- In the **Radius** text field, type 4.

*Work Plane 1 (wp1)>Mirror 1 (mir1)*

- In the **Work Plane** toolbar, click **Transforms** and choose **Mirror**.
- Select the object **fil1** only.
- **3** In the **Settings** window for **Mirror**, locate the **Normal Vector to Line of Reflection** section.
- **4** In the **xw** text field, type 0.
- **5** In the **yw** text field, type 1.
- **6** Locate the **Input** section. Select the **Keep input objects** check box.
- **7** Click **Build Selected.**
- **8** Click the **Zoom Extents** button in the **Graphics** toolbar.

#### *Work Plane 1 (wp1)>Union 1 (uni1)*

- **1** In the Work Plane toolbar, click **Booleans and Partitions** and choose Union.
- **2** Click in the **Graphics** window and then press Ctrl+A to select both objects.
- **3** In the **Settings** window for **Union**, locate the **Union** section.
- **4** Clear the **Keep interior boundaries** check box.
- **5** In the Work Plane toolbar, click **Build All.**

## *Revolve 1 (rev1)*

- **1** In the **Model Builder** window, under **Component 1 (comp1)>Geometry 1** right-click **Work Plane 1 (wp1)** and choose **Revolve**.
- **2** In the **Settings** window for **Revolve**, locate the **Revolution Angles** section.
- **3** Clear the **Keep original faces** check box.
- **4** Click **Build All Objects**.
- **5** Click the *z***<sub>t</sub> zoom Extents** button in the Graphics toolbar.

# **MATERIALS**

## *Material 1 (mat1)*

- **1** In the **Model Builder** window, under **Component 1 (comp1)** right-click **Materials** and choose **Blank Material**.
- **2** In the **Settings** window for **Material**, locate the **Material Contents** section.
- **3** In the table, enter the following settings:

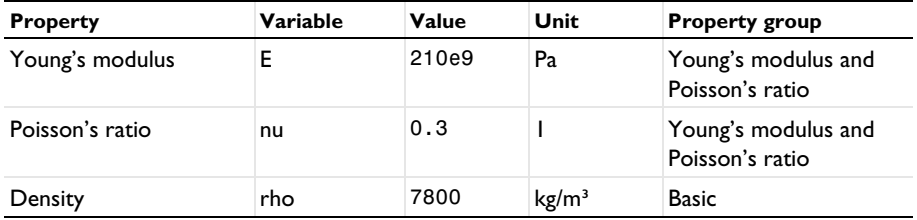

#### **SOLID MECHANICS (SOLID)**

#### *Fixed Constraint 1*

- In the **Model Builder** window, under **Component 1 (comp1)** right-click **Solid Mechanics (solid)** and choose **Fixed Constraint**.
- Select Boundaries 3, 4, 25, and 27 only.

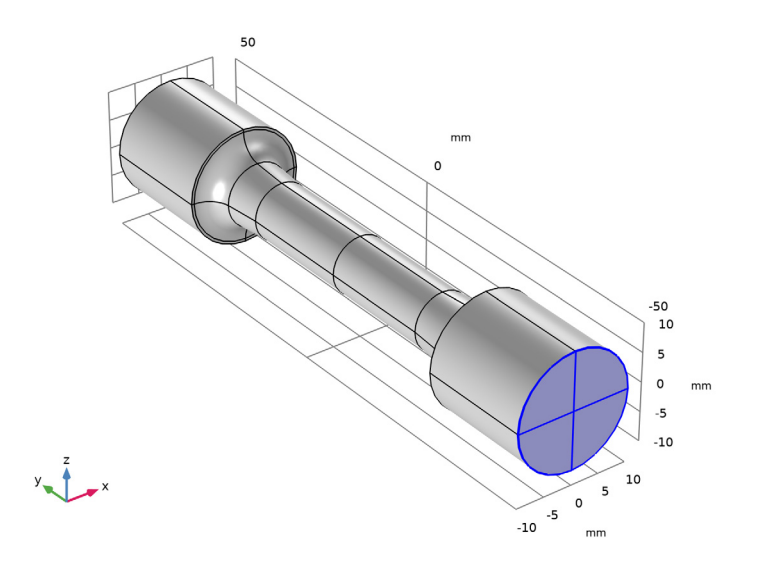

#### *Rigid Connector 1*

- In the **Physics** toolbar, click **Boundaries** and choose **Rigid Connector**.
- Select Boundaries 11, 12, 47, and 48 only.

*Applied Force 1*

- In the **Physics** toolbar, click **Attributes** and choose **Applied Force**.
- In the **Settings** window for **Applied Force**, locate the **Applied Force** section.
- Specify the **F** vector as

| ი     | x |
|-------|---|
| Force |   |
| ი     | 7 |

In the **Physics** toolbar, click **Load Group** and choose **New Load Group**.

#### *Rigid Connector 1*

In the **Model Builder** window, click **Rigid Connector 1**.

# *Applied Moment 1*

- **1** In the **Physics** toolbar, click **Attributes** and choose **Applied Moment**.
- **2** In the **Settings** window for **Applied Moment**, locate the **Applied Moment** section.
- **3** Specify the **M** vector as

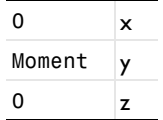

**4** In the **Physics** toolbar, click **Load Group** and choose **New Load Group**.

# **GLOBAL DEFINITIONS**

## *Load Group: Force*

- **1** In the **Model Builder** window, under **Global Definitions>Load and Constraint Groups** click **Load Group 1**.
- **2** In the **Settings** window for **Load Group**, type Load Group: Force in the **Label** text field.
- **3** In the **Parameter name** text field, type lgF.

#### *Load Group: Moment*

- **1** In the **Model Builder** window, under **Global Definitions>Load and Constraint Groups** click **Load Group 2**.
- **2** In the **Settings** window for **Load Group**, type Load Group: Moment in the **Label** text field.
- **3** In the **Parameter name** text field, type lgM.

Create a load cycle consisting of four load cases.

#### **STUDY 1**

#### *Step 1: Stationary*

- **1** In the **Model Builder** window, under **Study 1** click **Step 1: Stationary**.
- **2** In the **Settings** window for **Stationary**, click to expand the **Study Extensions** section.
- **3** Select the **Define load cases** check box.
- **4** Click **Add** four times.

**5** In the table, enter the following settings:

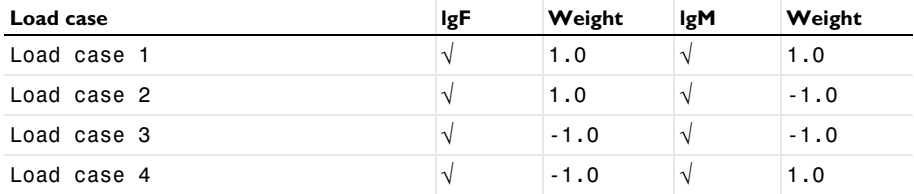

**6** In the **Home** toolbar, click **Compute**.

## **RESULTS**

Verify stresses at the center of the test specimen.

## *Stresses*

- **1** In the **Home** toolbar, click **Add Plot Group** and choose **1D Plot Group**.
- **2** In the **Settings** window for **1D Plot Group**, type Stresses in the **Label** text field.

*Point Graph 1*

- **1** Right-click **Stresses** and choose **Point Graph**.
- **2** Select Point 20 only.

It might be easier to select the correct point by using the **Selection List** window. To open this window, in the **Home** toolbar click **Windows** and choose **Selection List**. (If you are running the cross-platform desktop, you find **Windows** in the main menu.)

- **3** In the **Settings** window for **Point Graph**, click **Replace Expression** in the upper-right corner of the **y-Axis Data** section. From the menu, choose **Component 1 (comp1)> Solid Mechanics>Stress (Gauss points)>Second Piola-Kirchhoff stress, Gauss point evaluation (material and geometry frames) - N/m²>solid.SGpYY - Second Piola-Kirchhoff stress, Gauss point evaluation, YY-component**.
- **4** Locate the **y-Axis Data** section. From the **Unit** list, choose **MPa**.
- **5** Click to expand the **Legends** section. Select the **Show legends** check box.
- **6** From the **Legends** list, choose **Manual**.
- **7** In the table, enter the following settings:

#### **Legends**

normal stress

*Point Graph 2*

**1** Right-click **Point Graph 1** and choose **Duplicate**.

- In the **Settings** window for **Point Graph**, locate the **y-Axis Data** section.
- In the **Expression** text field, type solid.SGpXY.
- Locate the **Legends** section. In the table, enter the following settings:

#### **Legends**

shear stress

*Point Graph 3*

- Right-click **Point Graph 2** and choose **Duplicate**.
- In the **Settings** window for **Point Graph**, locate the **y-Axis Data** section.
- In the **Expression** text field, type solid.misesGp.
- Locate the **Legends** section. In the table, enter the following settings:

#### **Legends**

von Mises

#### *Stresses*

- In the **Model Builder** window, click **Stresses**.
- In the **Settings** window for **1D Plot Group**, click to expand the **Title** section.
- From the **Title type** list, choose **None**.
- Locate the **Plot Settings** section.
- Select the **y-axis label** check box. In the associated text field, type Stress (MPa).
- In the **Stresses** toolbar, click **Plot**.

#### **ADD PHYSICS**

- In the **Home** toolbar, click **Add Physics** to open the **Add Physics** window.
- Go to the **Add Physics** window.
- In the tree, select **Structural Mechanics>Fatigue (ftg)**.
- Find the **Physics interfaces in study** subsection. In the table, clear the **Solve** check box for **Study 1**.
- Click **Add to Component 1** in the window toolbar.

## **FATIGUE FINDLEY**

In the **Settings** window for **Fatigue**, type Fatigue Findley in the **Label** text field.

## *Stress-Based 1*

- Right-click **Component 1 (comp1)>Fatigue Findley** and choose the boundary evaluation **Stress-Based**.
- In the **Settings** window for **Stress-Based**, locate the **Boundary Selection** section.
- From the **Selection** list, choose **All boundaries**.
- Locate the **Solution Field** section. From the **Physics interface** list, choose **Solid Mechanics (solid)**.

# **ADD PHYSICS**

- Go to the **Add Physics** window.
- In the tree, select **Structural Mechanics>Fatigue (ftg)**.
- Find the **Physics interfaces in study** subsection. In the table, clear the **Solve** check box for **Study 1**.
- Click **Add to Component 1** in the window toolbar.

#### **FATIGUE MATAKE**

- In the **Settings** window for **Fatigue**, type Fatigue Matake in the **Label** text field.
- Right-click **Component 1 (comp1)>Fatigue Matake** and choose the boundary evaluation **Stress-Based**.

#### *Stress-Based 1*

- In the **Settings** window for **Stress-Based**, locate the **Boundary Selection** section.
- From the **Selection** list, choose **All boundaries**.
- Locate the **Fatigue Model Selection** section. From the **Criterion** list, choose **Matake**.
- Locate the **Solution Field** section. From the **Physics interface** list, choose **Solid Mechanics (solid)**.

#### **ADD PHYSICS**

- Go to the **Add Physics** window.
- In the tree, select **Structural Mechanics>Fatigue (ftg)**.
- Find the **Physics interfaces in study** subsection. In the table, clear the **Solve** check box for **Study 1**.
- Click **Add to Component 1** in the window toolbar.
- In the **Physics** toolbar, click **Add Physics** to close the **Add Physics** window.

#### **FATIGUE NORMAL STRESS**

- **1** In the **Settings** window for **Fatigue**, type Fatigue Normal Stress in the **Label** text field.
- **2** Right-click **Component 1 (comp1)>Fatigue Normal Stress** and choose the boundary evaluation **Stress-Based**.

#### *Stress-Based 1*

- **1** In the **Settings** window for **Stress-Based**, locate the **Boundary Selection** section.
- **2** From the **Selection** list, choose **All boundaries**.
- **3** Locate the **Fatigue Model Selection** section. From the **Criterion** list, choose **Normal stress**.
- **4** Locate the **Solution Field** section. From the **Physics interface** list, choose **Solid Mechanics (solid)**.

## **MATERIALS**

#### *Material 2 (mat2)*

- **1** In the **Model Builder** window, under **Component 1 (comp1)** right-click **Materials** and choose **Blank Material**.
- **2** In the **Settings** window for **Material**, locate the **Geometric Entity Selection** section.
- **3** From the **Geometric entity level** list, choose **Boundary**.
- **4** From the **Selection** list, choose **All boundaries**.
- **5** Locate the **Material Contents** section. In the table, enter the following settings:

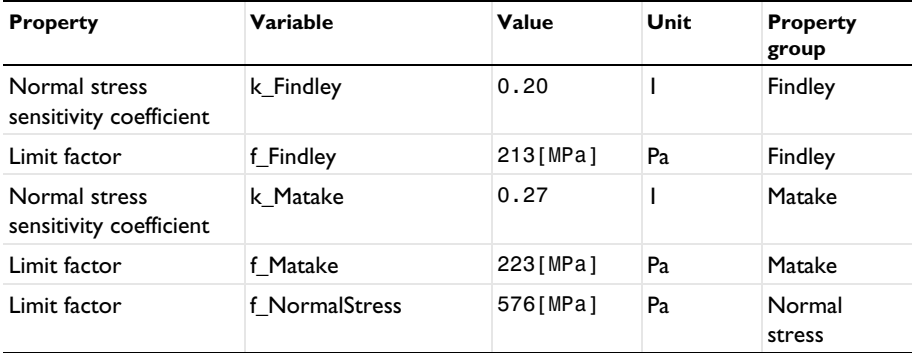

#### **ADD STUDY**

- **1** In the **Home** toolbar, click  $\frac{1}{2}$  **Add Study** to open the **Add Study** window.
- **2** Go to the **Add Study** window.
- **3** Find the **Physics interfaces in study** subsection. In the table, clear the **Solve** check box for **Solid Mechanics (solid)**.
- **4** Find the **Studies** subsection. In the **Select Study** tree, select **Preset Studies for Selected Physics Interfaces>Fatigue**.
- **5** Click **Add Study** in the window toolbar.
- **6** In the **Home** toolbar, click  $\sqrt{2}$  **Add Study** to close the **Add Study** window.

# **STUDY 2**

*Step 1: Fatigue*

- **1** In the **Settings** window for **Fatigue**, locate the **Values of Dependent Variables** section.
- **2** Find the **Values of variables not solved for** subsection. From the **Settings** list, choose **User controlled**.
- **3** From the **Method** list, choose **Solution**.
- **4** From the **Study** list, choose **Study 1, Stationary**.
- **5** In the **Home** toolbar, click **Compute**.

# **RESULTS**

*Fatigue Usage Factor (Findley)*

In the **Settings** window for **3D Plot Group**, type Fatigue Usage Factor (Findley) in the **Label** text field.

#### *Fatigue Usage Factor (Matake)*

- **1** In the **Model Builder** window, under **Results** click **Fatigue Usage Factor (ftg2)**.
- **2** In the **Settings** window for **3D Plot Group**, type Fatigue Usage Factor (Matake) in the **Label** text field.

## *Fatigue Usage Factor (Normal Stress)*

- **1** In the **Model Builder** window, under **Results** click **Fatigue Usage Factor (ftg3)**.
- **2** In the **Settings** window for **3D Plot Group**, type Fatigue Usage Factor (Normal Stress) in the **Label** text field.